## **SUBMITTING SUBSTATE BROADCAST LINKS – MEDIA**

**NOTE:** This process may be done for any regular season contest as well. Please submit only **DIRECT LINKS** to your stream and not a link to some other general page. Public service announcements and promos for use during your broadcast are found at [https://www.sdhsaa.com/psas-promos/.](https://www.sdhsaa.com/psas-promos/)

- 1. If you have not already done so, [create a user account](https://www.sdhsaa.com/Instructions/CreateAccount-Media.pdf) on Bound. Otherwise, skip to next step.
- 2. Once you have a Bound user account, go to [https://www.sdhsaa.com](https://www.sdhsaa.com/) and click the gray "Media Login" button in the top right corner of the page.

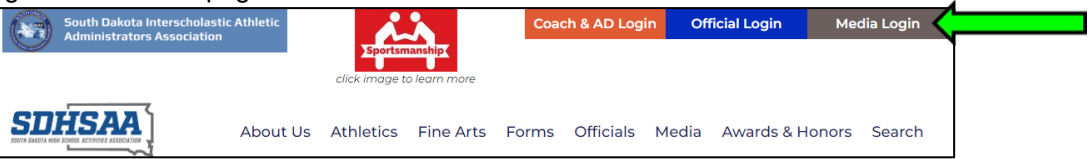

3. Login to your Bound account by whichever means you created the account (either using Apple, Google, or email address/password) and then click the "MY DASHBOARD" button.

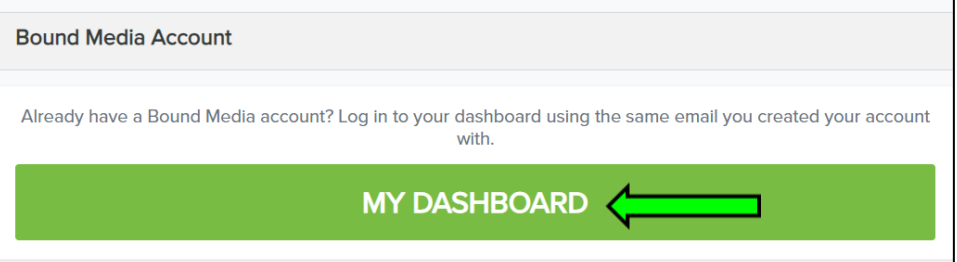

4. From your Media Dashboard, click the South Dakota icon in the left sidebar.

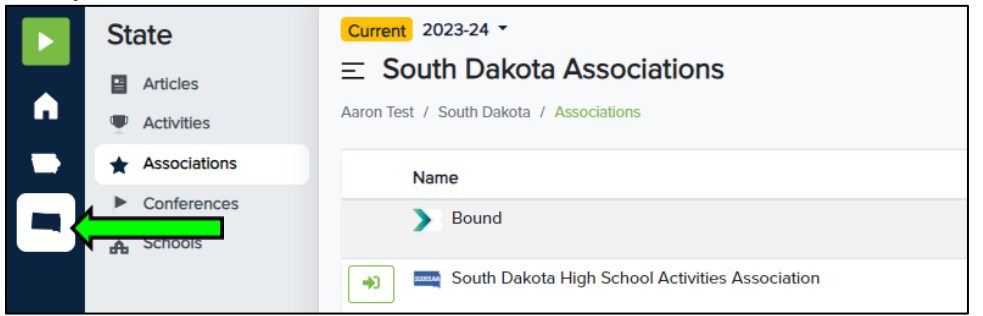

5. Next, click "Activities" in the light gray area next to the colored sidebar.

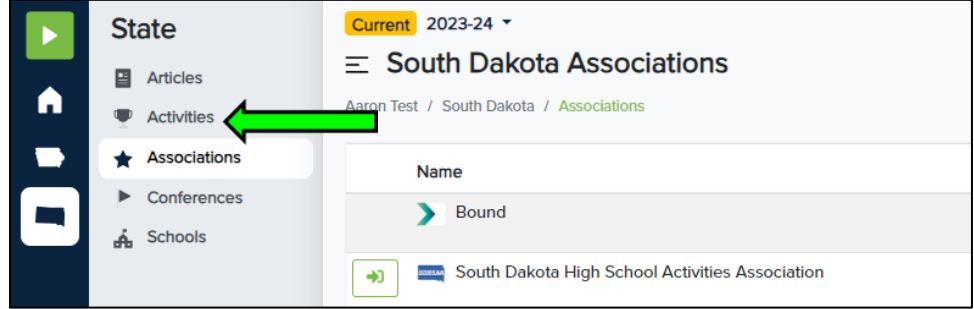

6. Click the green arrow next to the activity you will be broadcasting.

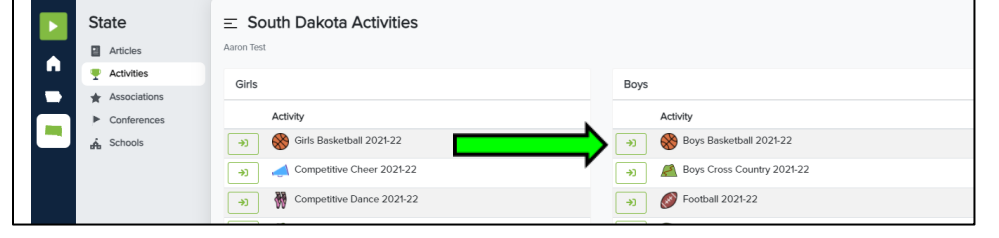

7. Select the date of the contest and then click the green arrow next to the contest.

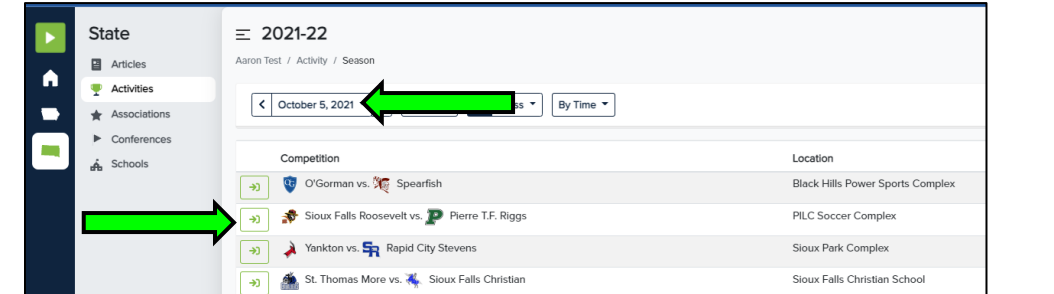

8. Click the "Add Content" button in the top right of the screen and select "Add Link".

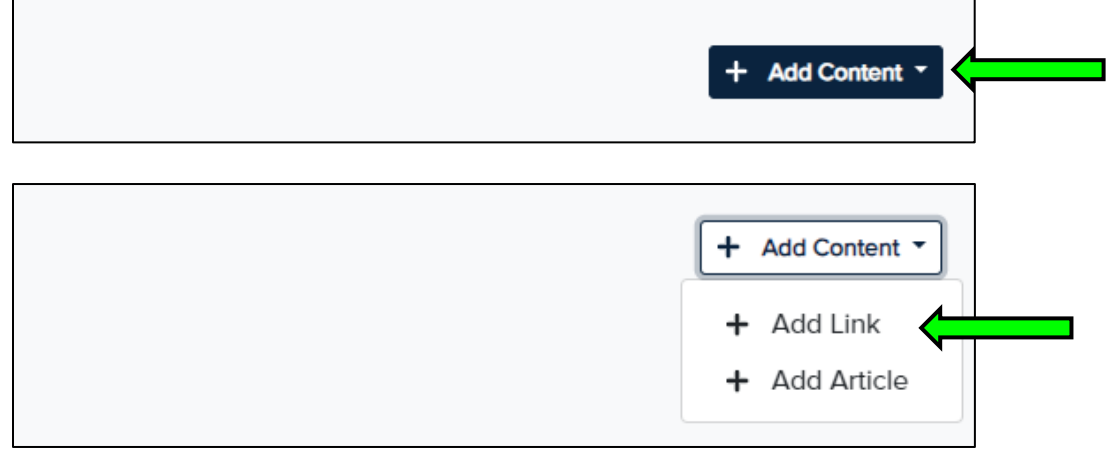

9. Complete this screen with the live stream information. 'Title' is what the public will see on Scores/Schedule page. In the 'Payment' drop-down box, select whether your feed requires payment or not. Click "Save" when done.

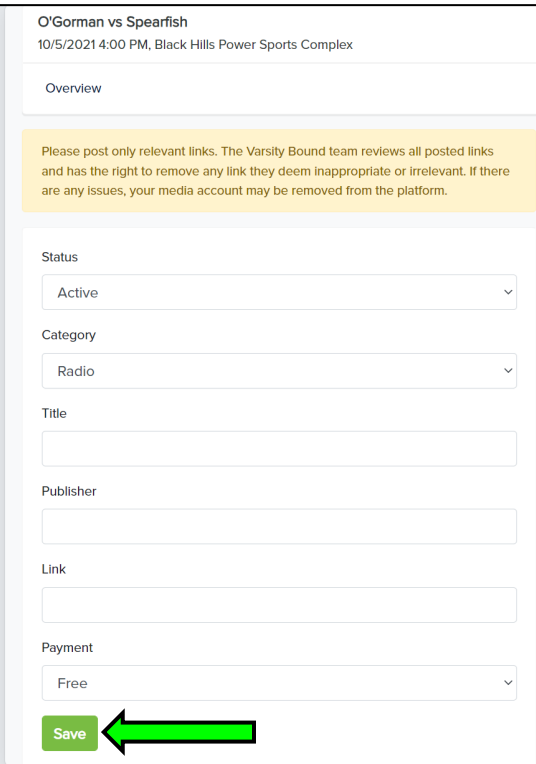

10. Once saved, your link will be displayed as shown in first image below. Additionally, a "LIVE" link will be added to the game on the SDHSAA website for the public to access your live stream (depicted in second image below).

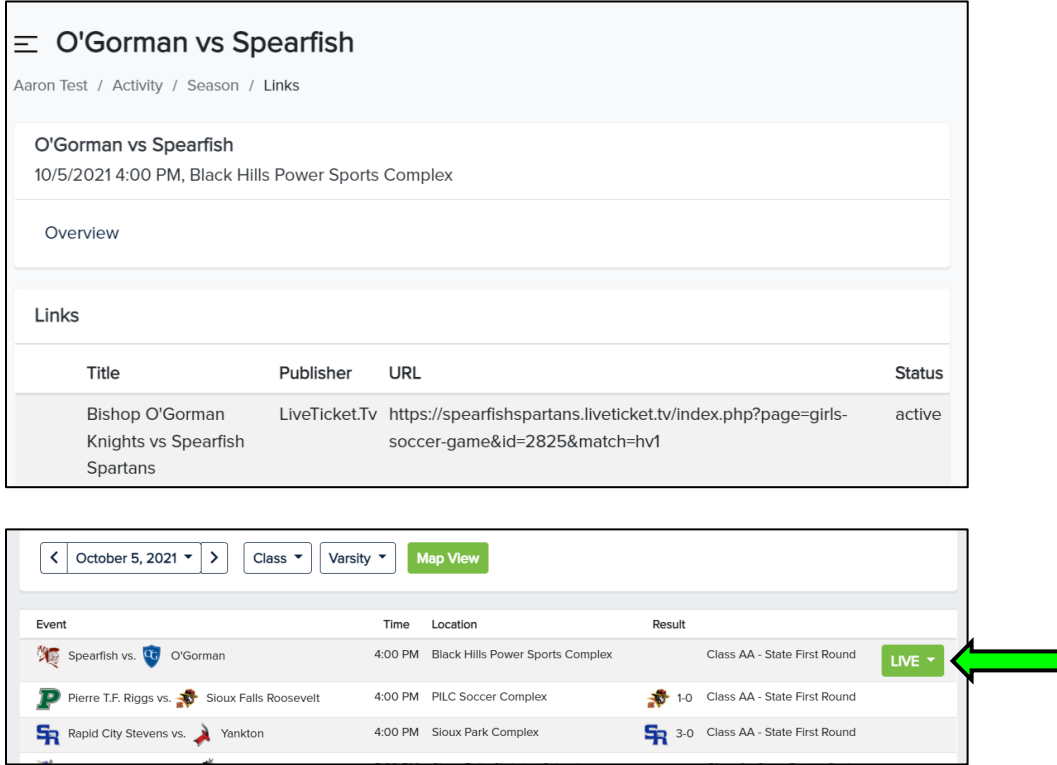

11. Repeat this process for each contest you wish to broadcast. **Once done, you do not need to do anything else.** There is no longer a form to submit nor do you need to send your link information to the NFHS Network (they will be getting the links directly from the SDHSAA website).